## ② Web履修登録画面までの流れ

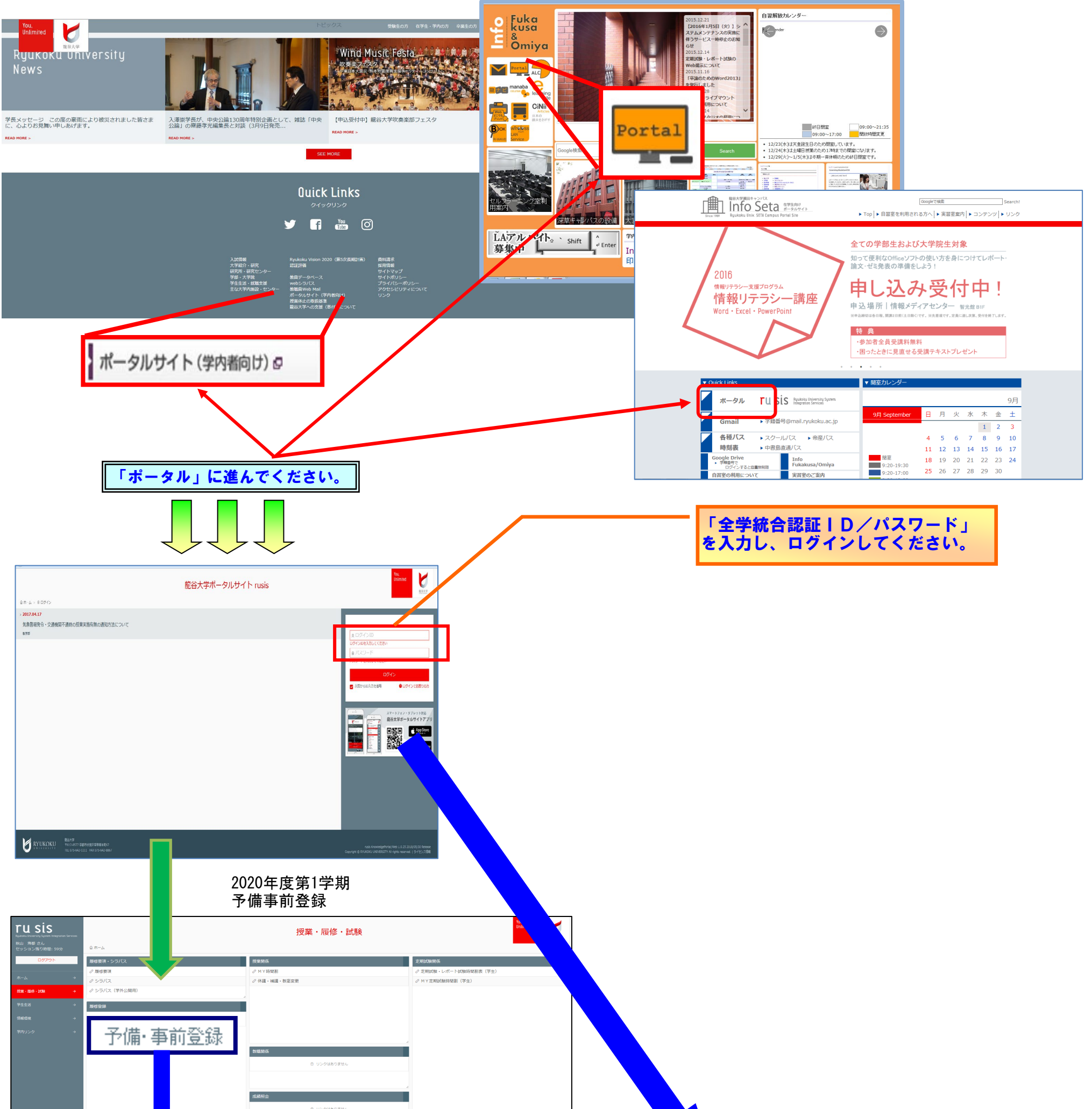

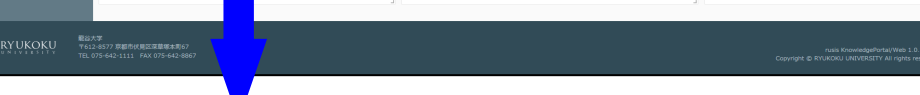

## または、 予備・事前登録 スペット マンディング しょうしょう しょうしゅう しょうしゅう しょうしゅう しょうしゅう しょうしゅう しょうしゅう あいじょう じょういく しょうしょう

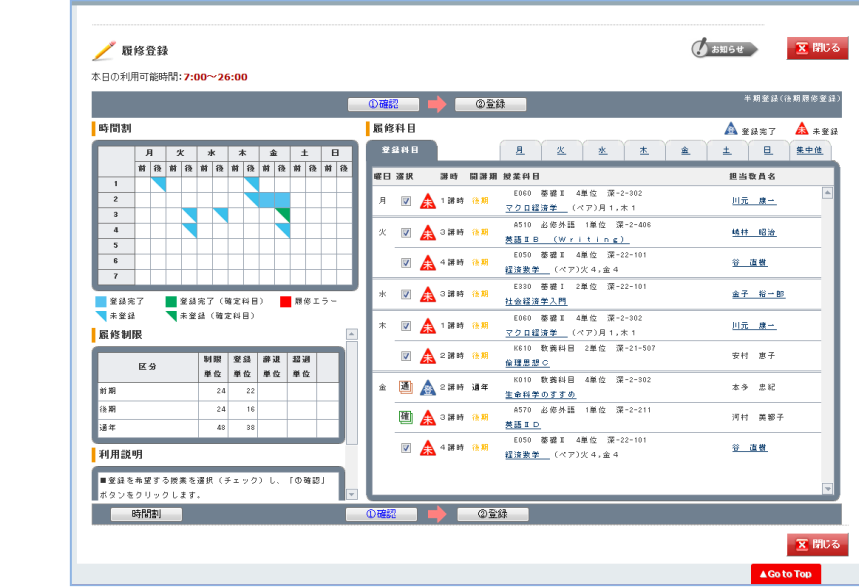

S お知らせ K 閉じる 予備·事前登録 -<br>本日の利用可能時間: 7:00~26:00 **Contract Contract**  $A \pm a \pm 7$   $A \pm \pm a$ **申込者致/定員致**  $\sqrt{2}$  /  $\sqrt{2}$  48  $\delta T$  . カリキュラムの開係上、申込者数が正確に反<br>映されません。  $\frac{1}{1}$  $27 -$ <del>エルマーエルマーエル</del><br>- 歴<del>9</del> - 全8 - 第位<br>- 24 - 22<br>- 24 - 11(11)<br>- 40 - 33(33)<br>- 40 - 33(33) **電源時 脱業料目名** エラー内容 请年 .<br>()内の単位は、申諸科目+確定科目+履修科目の合計です。 **Contract**  $\overline{\mathbf{x}}$  MCs

¥

G

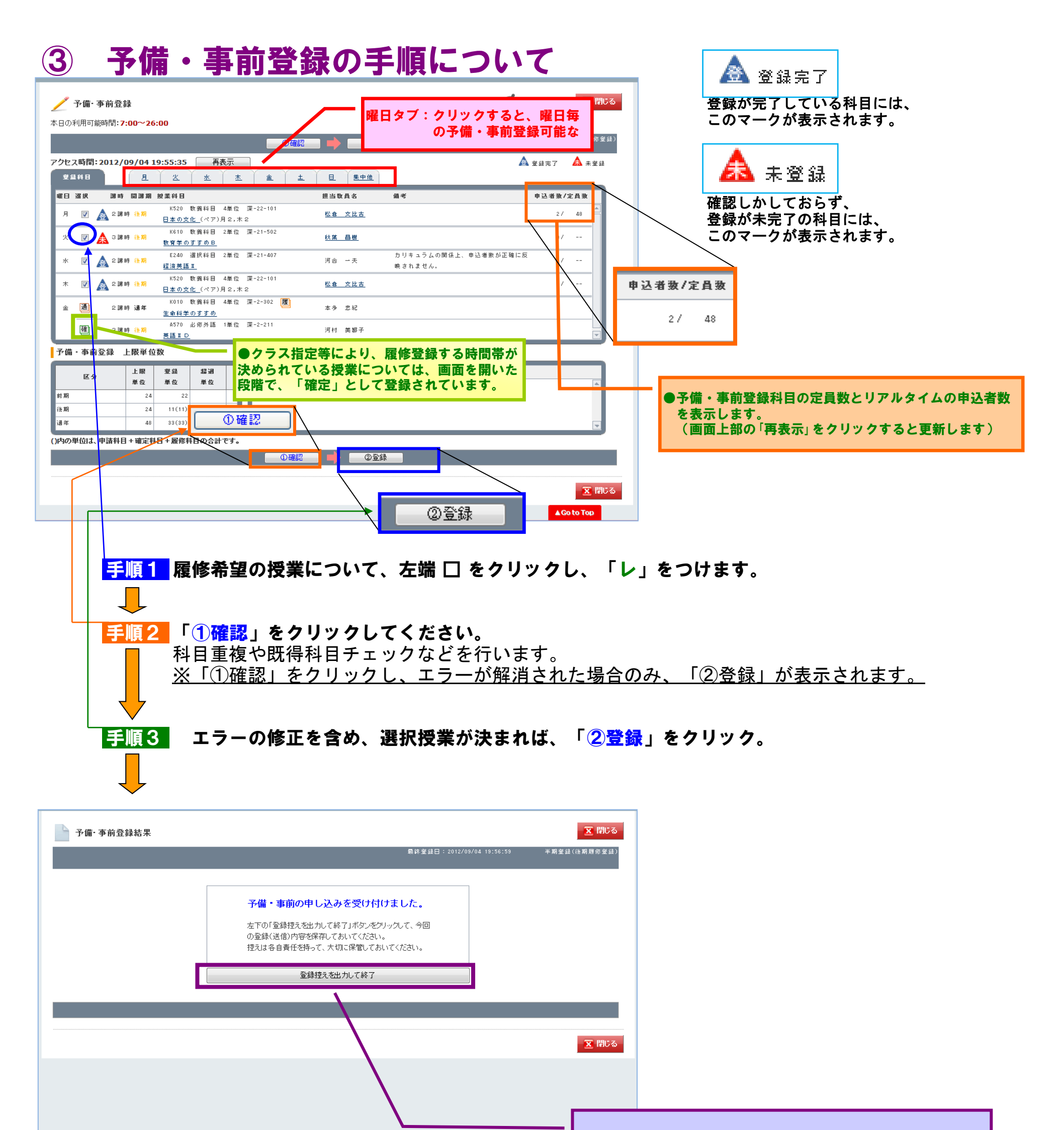

必ず「登録控え(PDFファイル)」を出力し、 印刷またはファイル保存しておいて ください。